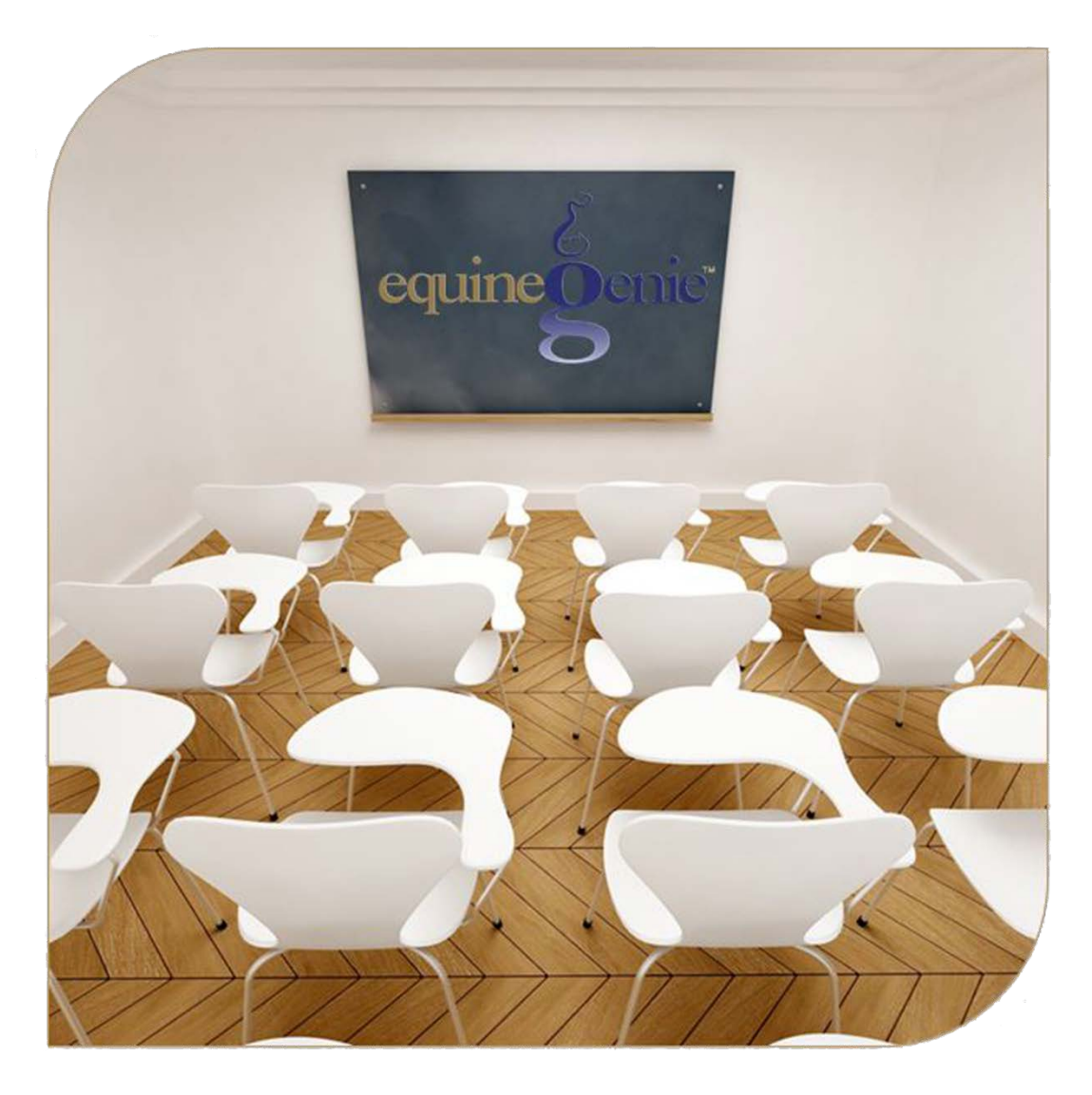

# Mare Breeding

Management<br>
(Mare Breeding – Contract Required)<br>
Contracts, Breeding, Progesterone Testing, Pregnancy Checking and Foaling Schedule

# Mare Reproduction – Breeding Management

## <span id="page-1-0"></span>Table of Contents

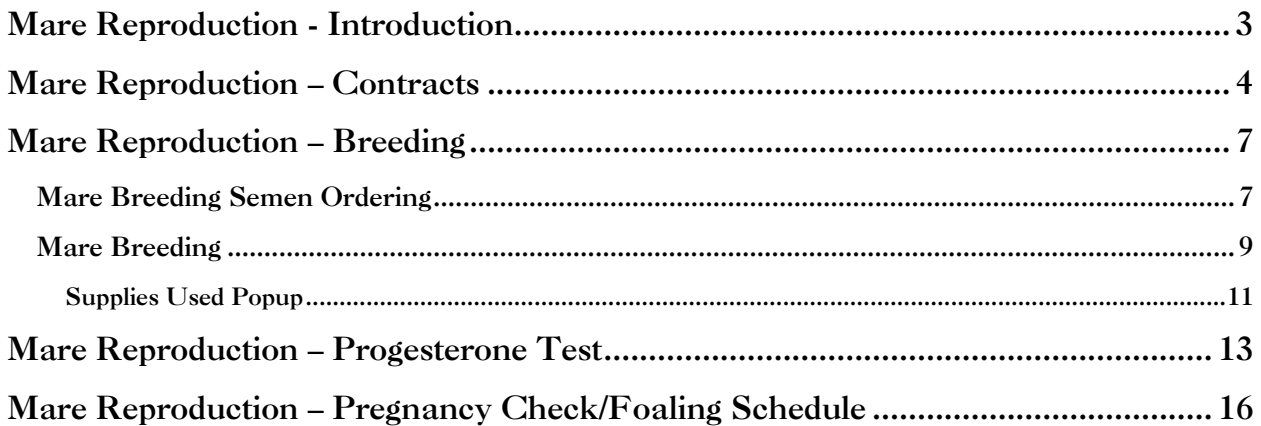

Mouse Over and Click on a content subject to go to that subject

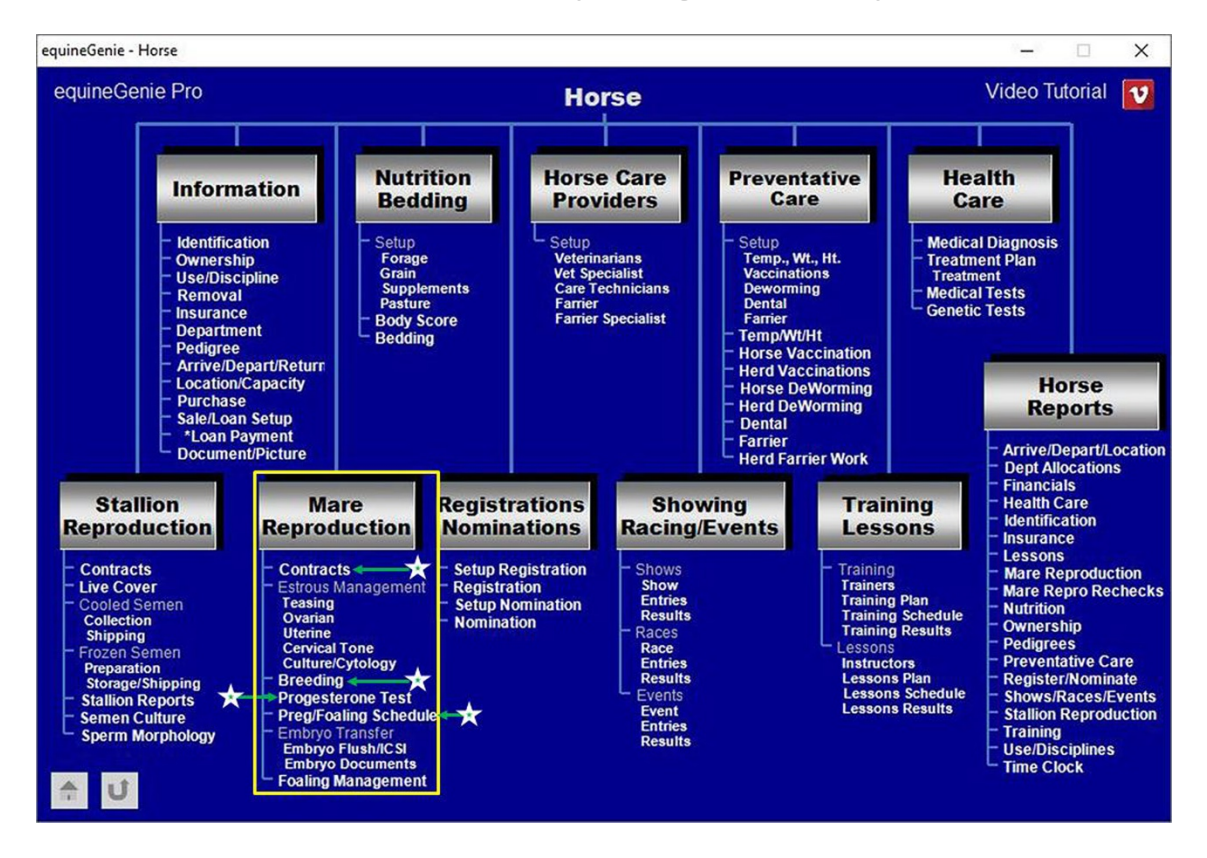

### Mare Reproduction - Introduction

<span id="page-2-0"></span>equineGenie provides for contract management, estrous cycle management, breeding, Progesterone testing, pre-foal checking and scheduling, embryo and ICSI flush and management, embryo documentation, embryo storage, embryo inventory and shipping, foaling tracking and post foaling management.

#### Mare Reproduction – Contracts

<span id="page-3-0"></span>**Path: Home: Horses: Mare Reproduction: Contracts**

*There are prerequisites required before a mare can be under a breeding contract. A mare must be entered in equineGenie and identified as a mare, (Path - Horses: Information: Identification). If the mare is not owned by the business, the mare's ownership must have been identified (Path - Horses: Information: Ownership). The mare must be identified as a breeding mare on the use/discipline screen (Path - Horses: Information: Use/Discipline).*

*Note: A mare WILL NOT appear on the mare reproduction contract screen if it has not been previously identified as a mare and used as a breeding mare.*

*Think/Plan before you setup mares in equineGenie! Enter all mares that are already part of your business on the Horse Identification screen. If a mare's arrival date is important to the business, start entering the mare on the Arrival/Depart screen. (Path – Home: Horse Information: Arrive/Depart).*

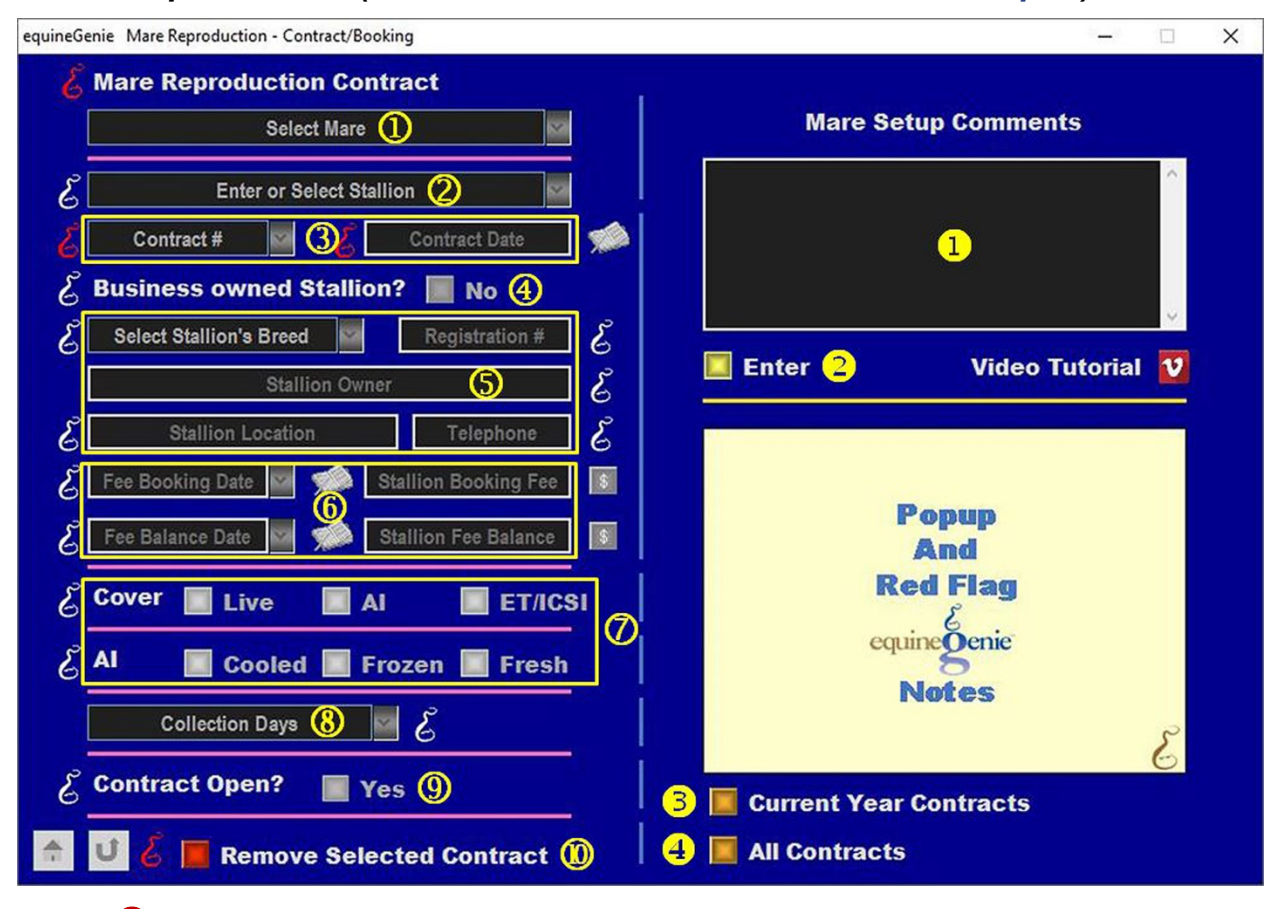

**Select a mare** from the *Select Mare* dropdown.

**Note 1**: If a horse has not been identified as a mare on the *Horse Information - Identification* screen and its use identified for breeding on the Horse Information - *Use/Discipline* screen, it will not appear in the *Select Mare* dropdown.

 **Enter or Select** the stallion the mare contract is being generated for. A new stallion is entered by selecting **[New Stallion]** in the *Enter or Select Stallion* dropdown and then, entering the stallion's name.

**Note 2**: If the contracted stallion has already been entered in equineGenie, the stallion will appear in the *Enter or Select Stallion* dropdown. An outside stallion that is not under management in equineGenie only needs to be entered on the contract screen.

 **Enter** a contract identifier in the *Contract #* dropdown by selecting **[New Item]** and entering the contract identifier.

**Enter** the contract date in the *Contract Date* box by selecting the date from the calendar icon or entering the date format set in your windows operating system, (mm/dd/yyyy or dd/mm/yyyy).

**Note 3:** The contract identified can be numeric, alphanumeric or all alpha characters. If you have an existing contract, enter the number that is on that contract. To redisplay an entered contract you need to recall the selected mare, the identified stallion and the associated contract identifier.

 **Identify** if the business owns the stallion under contract by selecting the **Red No** box turning it to a **Green Yes**.

**Note 4:** If the business owns the stallion, the contract identifier is automatically transferred to the Stallion's contact identifier on the *Stallion Reproduction – Contracts* screen.

**Select** the stallion's breed from the *Select Stallion's Breed* dropdown.

**Enter** the stallion's registration identifier in the *Registration #* box if the stallion is registered.

**Enter** the stallion's owner in the *Stallion Owner* box.

**Enter** the stallion's location in the *Stallion Location* box.

**Enter** the stallion owner's contact telephone number in the *Telephone* box.

**6** If the breeding is a paid breeding, **Enter** how the breeding fee is paid.

If there is an initial deposit, **Enter** the deposit date in the *Deposit Date* dropdown by selecting the date from the calendar icon or entering the date format set in your windows operating system, (mm/dd/yyyy or dd/mm/yyyy).

**Enter** the deposit amount in the *Deposit Amount* box. If a deposit is entered select the **Green \$** box. Selecting the **Green \$** box will display the *Deposit Method* popup to complete the financial transaction.

**The same procedure is used when the breeding fee balance is paid** by entering the balance date in the *Balance Date* dropdown and the fee balance in the *Balance Amount* box. When the balance is entered select the **Green \$** box. Selecting the **Green \$** box will display the *Deposit Method* popup to complete the financial transaction.

**If the breeding fee is paid in total**, the date the total fee is paid is entered in the *Balance Date* dropdown and the total amount is entered in the *Balance Amount* box. When the balance is entered select the **Green \$** box. Selecting the **Green \$** box will display the *Deposit Method* popup to complete the financial transaction.

**Note 5:** Completing a deposit financial transaction is explained in the *Deposits and Payments training documents on the equineGenie website in the Genie Academy*.

 **Select** if the breeding is a **Live Cover**, an **AI** (*Artificial Insemination*) breeding or an **ET/ICSI** (*Embryo Transfer/Intracytoplasmic Sperm Injection*).

**If the breeding is AI**, select if the semen **Cooled**, **Frozen** or **Fresh**.

**Note 6:** Selection of the breeding **Cover** and if an **AI** breeding, the semen selection will display the selected box(s) with a **Red Dot**.

- **Select** the collection days of the identified stallion from the *Collection Days* dropdown.
- **When** the terms of the associated contract have been satisfied the contract needs to be recalled and updated by changing the *Contract Open?* box from a **Red No** to a **Green Yes**.

**Note 7:** When the *Contract Open?* box is changed to a **Green Yes**, the contract will be inactive in any associated dropdowns. A closed contract can be activated by displaying the entire contract's information and changing the **Green Yes** to a **Red No**.

 **If you need to remove a contract**, it can be removed by displaying the entire contract's information and selecting the **Red** '*Remove Selected Contract'* button. When the button is selected a *Delete Item* popup will be displayed to make sure you want to delete the contract.

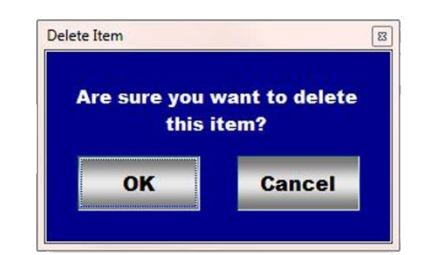

After selecting **OK** on the *Delete Item* popup you need to select the **Enter** button.

 **Enter** any comments or notes associated with the selected mare's reproduction contract.

**Select Enter before leaving the** *Mare Reproduction – Contract/Booking* **screen.**

 **Selection** of the '*Current Year Contracts'* will enable the current year contract information for all contract mares to be viewed, exported and/or printed.

 **Selection** of the '*All Contracts'* will enable all contracted mare contract information to be viewed, exported and/or printed.

**Information:** Additional mare reproduction reports are available in the *Horse Reports – Mare Reproduction* and *Horse Reports – Mare Repro Rechecks* screen. *Path - Home: Horses: Horse Reports: Mare Reproduction* and *Home: Horses: Horse Reports: Mare Repro Rechecks*.

## Mare Reproduction – Breeding

<span id="page-6-0"></span>**Path: Home: Horses: Mare Reproduction: Breeding**

*There are prerequisites required before a mare can be bred. A breeding contract must have been entered. A mare must be entered in equineGenie and identified as a mare, (Path - Horses: Information: Identification). If the mare is not owned by the business, the mare's ownership must have been identified (Path - Horses: Information: Ownership). The mare must be identified as a breeding mare on the use/discipline screen (Path - Horses: Information: Use/Discipline).*

*Note: A mare WILL NOT appear on the mare reproduction breeding screens if it has not been previously identified as a mare and used as a breeding mare and a breeding contract initiated.*

*Think/Plan before you setup mares in equineGenie! Enter all mares that are already part of your business on the Horse Identification screen. If a mare's arrival date is important to the business, start entering the mare on the Arrival/Depart screen. (Path – Home: Horse Information: Arrive/Depart).*

<span id="page-6-1"></span>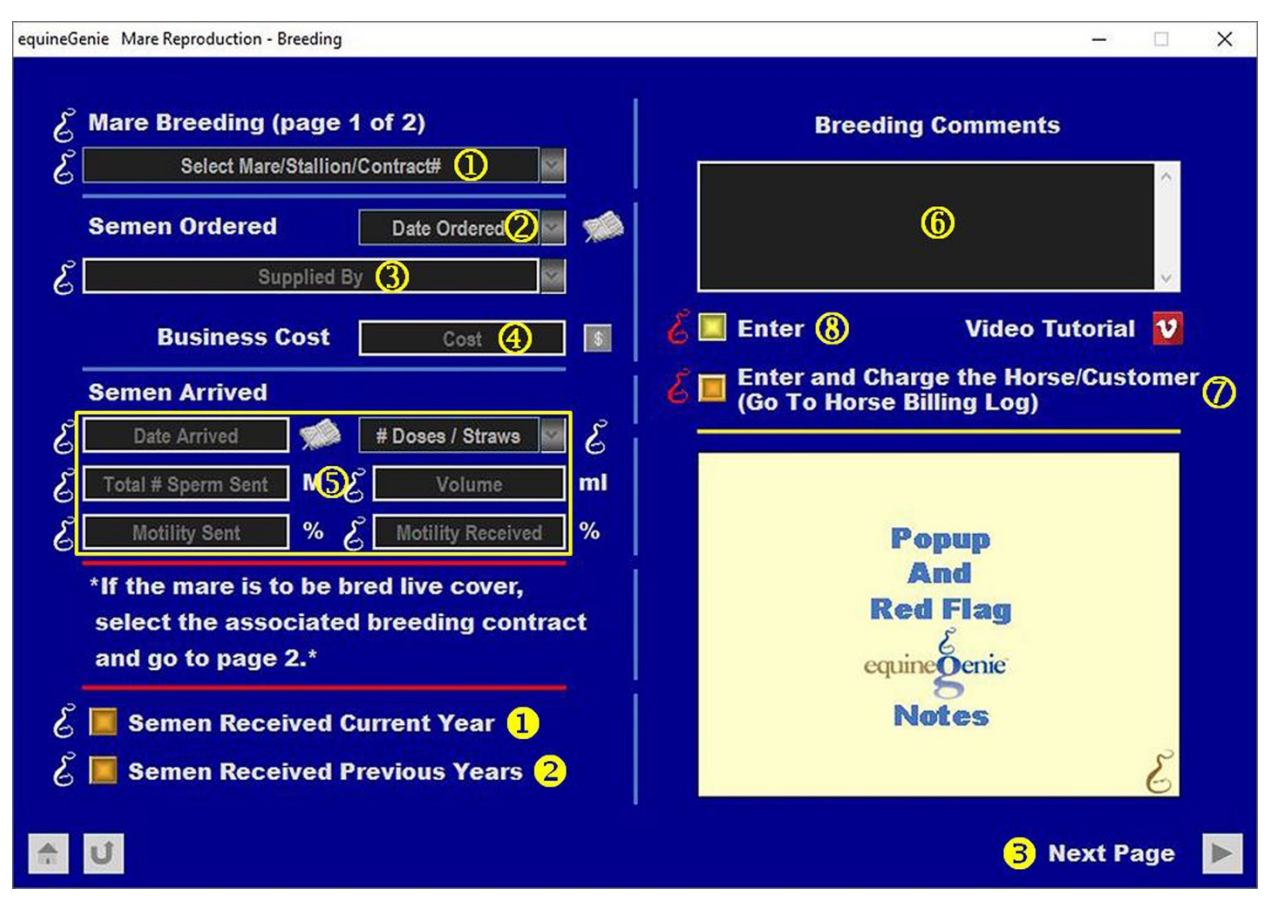

#### Mare Breeding Semen Ordering

**Select** the mare/stallion/contract# from the *Select Mare/Stallion/Contract#* dropdown.

**Note 1:** The contracts available for breeding in the *Select Mare/Stallion/Contract#* dropdown where entered on the *Mare Reproduction – Contract/Booking* screen.

**Important:** If the mare breeding is live cover, after selecting the mare/stallion/contract# from the *Select Mare/Stallion/Contract#* dropdown select the next page arrow<sup>o</sup>. If the breeding is not live cover and semen needs to be ordered and received, continue entering information on this screen.

- **Enter** the date semen was ordered in the *Date Ordered* box by selecting the date from the calendar icon or entering the date format set in your windows operating system, (mm/dd/yyyy or dd/mm/yyyy).
- **Enter or Select** the supplier of the semen from the *Supplied By* dropdown. To enter a supplier 'click' in the *Supplied By* dropdown and enter the supplier. equineGenie will remember the added supplier. The supplier will be available for future selection.
- **Enter** any *Cost* to the business associated with the shipped semen.

**Note 2:** If a business cost is entered, the **\$** to the right of the *Cost* box will turn **Red**. Selection of the **\$** will display the *Payment Method* popup to initiate recording the financial transaction associated with receiving the semen. Completing a payment transaction is explained in the *Deposits and Payments training documents*.

**Important: When the semen arrives**, reenter this screen to document the arriving semen parameters. The screen is easily reentered by selecting the mare/stallion/contract# from the Select Mare/Stallion/Contract# dropdown. Selecting the mare/stallion/contract# will activate the semen arrived parameter boxes and dropdown.

 **Enter** the date semen arrives in the *Date Arrived* box by selecting the date from the calendar icon or entering the date format set in your windows operating system, (mm/dd/yyyy or dd/mm/yyyy).

**Select** the number of doses or straws that arrived from the *# Doses / Straws* dropdown.

**Enter** the total number of sperm sent in the *Total # Sperm Sent* box. The unit of measure is millions (M).

**If cooled semen was sent, enter** the volume of semen in each dose in the *Volume*  box. The unit of measure is milliliters (ml).

**Enter the progressive motility** of the semen sent in the *Motility Sent* box. The unit of measure is percent (%).

**Enter the progressive motility** of the semen when it was received in the *Motility Received* box. The unit of measure is percent (%).

- **Enter** any comments or notes associated with the selected mare's ordering and receiving semen.
- If the mare having semen ordered and received is a customer horse, **selecting** the, '*Enter and Charge the Horse/Customer (Go To Horse Billing Log)*' button will enter the mare's semen ordering and receiving information; the ordering semen business cost transaction and display the *Horse Billing Log*. The mare's name and the ordering date will be automatically displayed on the *Horse Billing Log*.

**Select Enter before leaving the** *Mare Reproduction – Breeding (page 1)* **screen.**

- **Selecting** the '*Semen Received Current Year*' button will enable the current year semen received to be viewed, exported and/or printed.
- **Selecting** the '*Semen Received Previous Year*' button will enable the previous year semen received to be viewed, exported and/or printed.
- **Selecting** the '*Next Page'* button will display the '*Mare Reproduction – Breeding (page 2)'* screen**.**

**Information:** Additional mare reproduction reports are available in the *Horse Reports – Mare Reproduction* and *Horse Reports – Mare Repro Rechecks* screen. *Path - Home: Horses: Horse Reports: Mare Reproduction* and *Home: Horses: Horse Reports: Mare Repro Rechecks*.

**[Return to the Table of Content](#page-1-0)**

<span id="page-8-0"></span>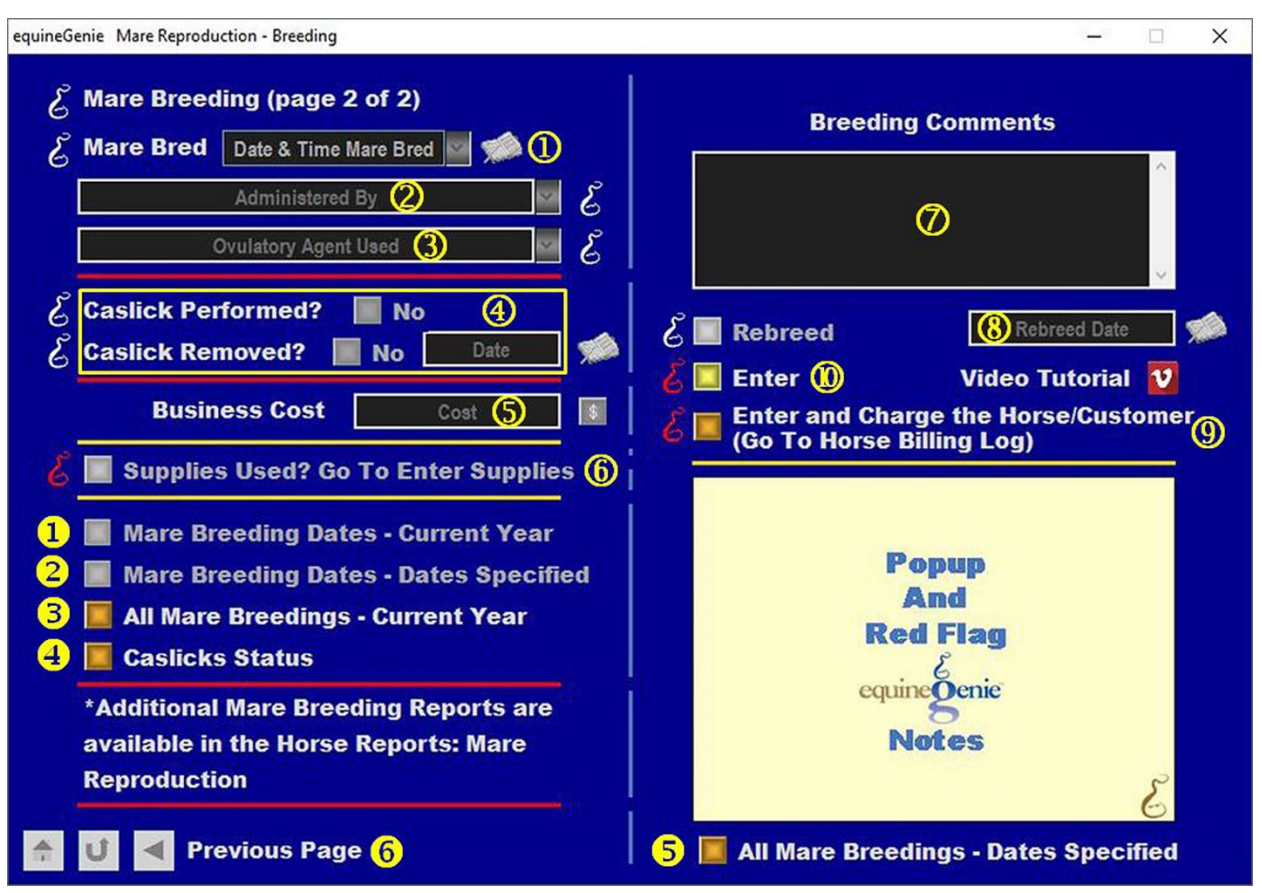

#### Mare Breeding

 **Enter the Date and Time** of the breeding in the *Date & Time Mare Bred* dropdown. **Selection** of a **[New Date]** in the dropdown will enter your computer's current date and time. **Selection** of a date from the calendar icon will enter the calendar date and

a time of 12:00 AM. You can mouse over the time and change it to the correct breeding time.

 **Enter or Select** the person administering the breeding in the *Administered By* dropdown. If the person is not listed in the dropdown, a person can be added by 'clicking' in the dropdown box and adding the person. The person added will be remembered by equineGenie and will be available for future selection.

**Note 1:** If the business's horse care providers were identified before entering the mare breeding, the person administering the breeding could be selectable in the dropdown without having to be entered. *Path - Home: Horses: Horse Care Providers*

- **3** Select or Enter if there was an ovulatory agent used when the mare was bred from the *Ovulatory Agent Used* dropdown. If the ovulatory agent used is not listed in the dropdown, an ovulatory agent can be added by 'clicking' in the dropdown box and adding the ovulatory agent. The ovulatory agent added will be remembered by equineGenie and will be available for future selection..
- **Select** if a caslick was performed on the mare after she was bred. If a caslick was performed, select the *Caslick Performed?* **Red No** changing it to a **Green Yes**.

**Important: equineGenie will remind you** to remove the caslick at 300 days gestation after the mare is checked in foal. When the caslick needs to be removed, reenter the *Mare Reproduction – Breeding* screen. Select the associated mare/stallion/contract# from the *Select Mare/Stallion/Contract#* dropdown. Go to page 2. Select a date the mare was bred from the *Date and Time Mare Bred* dropdown. This will activate the *Mare Reproduction – Breeding (page 2)* screen.

> **If a caslick needs to be removed**, select the *Caslick Removed?* **Red No** changing it to a **Green Yes**.

**Enter the date the caslick was removed** in the *Date* box by selecting the date from the calendar icon or entering the date format set in your windows operating system, (mm/dd/yyyy or dd/mm/yyyy).

**Enter** any *Cost* to the business associated with breeding the mare.

**Note 2:** If a business cost is entered, the **\$** to the right of the *Cost* box will turn **Red**. Selection of the **\$** will display the *Payment Method* popup to initiate recording the financial transaction associated with breeding the mare. Completing a payment transaction is explained in the *Deposits and Payments training documents*.

 **When breeding the mare**, if supplies are used from the business inventory, select the '*Supplies Used? Go To Enter Supplies*' button. The '*Supplies Used*' popup will be automatically displayed with the breeding date.

<span id="page-10-0"></span>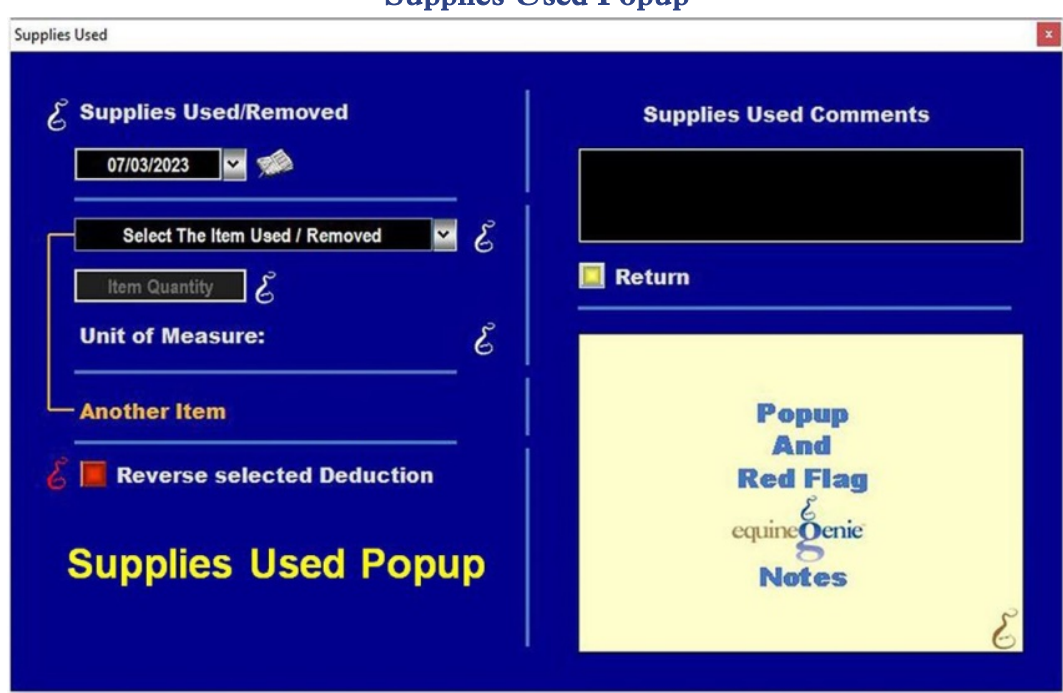

Supplies Heed Popup

**Select** the item used and its quantity. The inventoried unit of measure will be automatically displayed. If there was more than one breeding supply used, select **Another Item** and repeat the process until all the breeding supplies that were used have been accounted for. equineGenie will automatically deduct the amount of supplies used from the breeding supply inventory. equineGenie knows the unit cost of the supplies used. equineGenie will calculate the total cost of the units used. The supply cost will be automatically added to the selected mare's expense. Selecting the '*Return*' button will close the '*Supplies Used*' popup and display the *Mare Reproduction – Breeding (page 2)* screen.

**Enter** any comments or notes associated with the selected mare's breeding.

- **If the mare needs to be rebreed**, select the light blue *Rebreed* button and then enter the rebreed date in the *Rebreed Date* box by selecting the date from the calendar icon or entering the date format set in your windows operating system, (mm/dd/yyyy or dd/mm/yyyy).
- If the mare being bred is a customer horse, **selecting** the, '*Enter and Charge the Horse/Customer (Go To Horse Billing Log)*' button will enter the mare's breeding information; the breeding business cost transaction and display the *Horse Billing Log*. The mare's name will be automatically displayed on the *Horse Billing Log*.

**Select Enter before leaving the** *Mare Reproduction – Breeding (page 2)* **screen.**

 **Selecting** the '*Mare Breeding Date – Current Year*' button will enable the selected mare's current year breeding dates to be viewed, exported and/or printed.

 **Selecting** the '*Mare Breeding Date – Dates Specified*' button will enable the selected mare's breeding dates within a specified date range to be viewed, exported and/or printed.

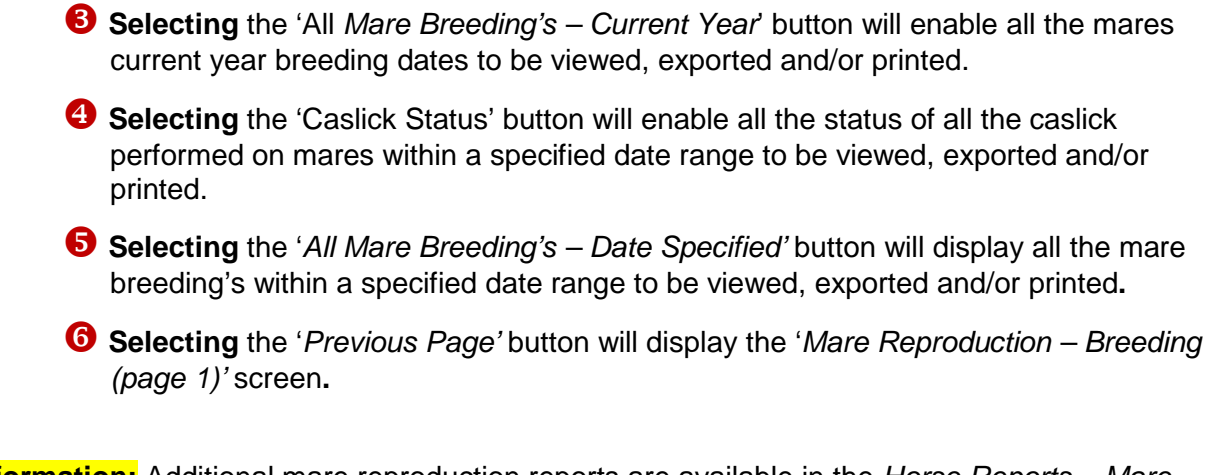

**Information:** Additional mare reproduction reports are available in the *Horse Reports – Mare Reproduction* and *Horse Reports – Mare Repro Rechecks* screen. *Path - Home: Horses: Horse Reports: Mare Reproduction* and *Home: Horses: Horse Reports: Mare Repro Rechecks*.

#### Mare Reproduction – Progesterone Test

<span id="page-12-0"></span>**Path: Home: Horses: Mare Reproduction: Progesterone Test**

*There are prerequisites required before a mare's progesterone test is taken. A mare must be entered in equineGenie and identified as a mare, (Path - Horses: Information: Identification). If the mare is not owned by the business, the mare's ownership must have been identified (Path - Horses: Information: Ownership). The mare must be identified as a breeding mare on the use/discipline screen (Path - Horses: Information: Use/Discipline).*

*Note: A mare does not need to have a breeding contract to have her progesterone checked. However, a progesterone test is generally associated with a mare breeding which does require a mare breeding contract.*

*Think/Plan before you setup mares in equineGenie! Enter all mares that are already part of your business on the Horse Identification screen. If a mare's arrival date is important to the business, start entering the mare on the Arrival/Depart screen. (Path – Home: Horse Information: Arrive/Depart).*

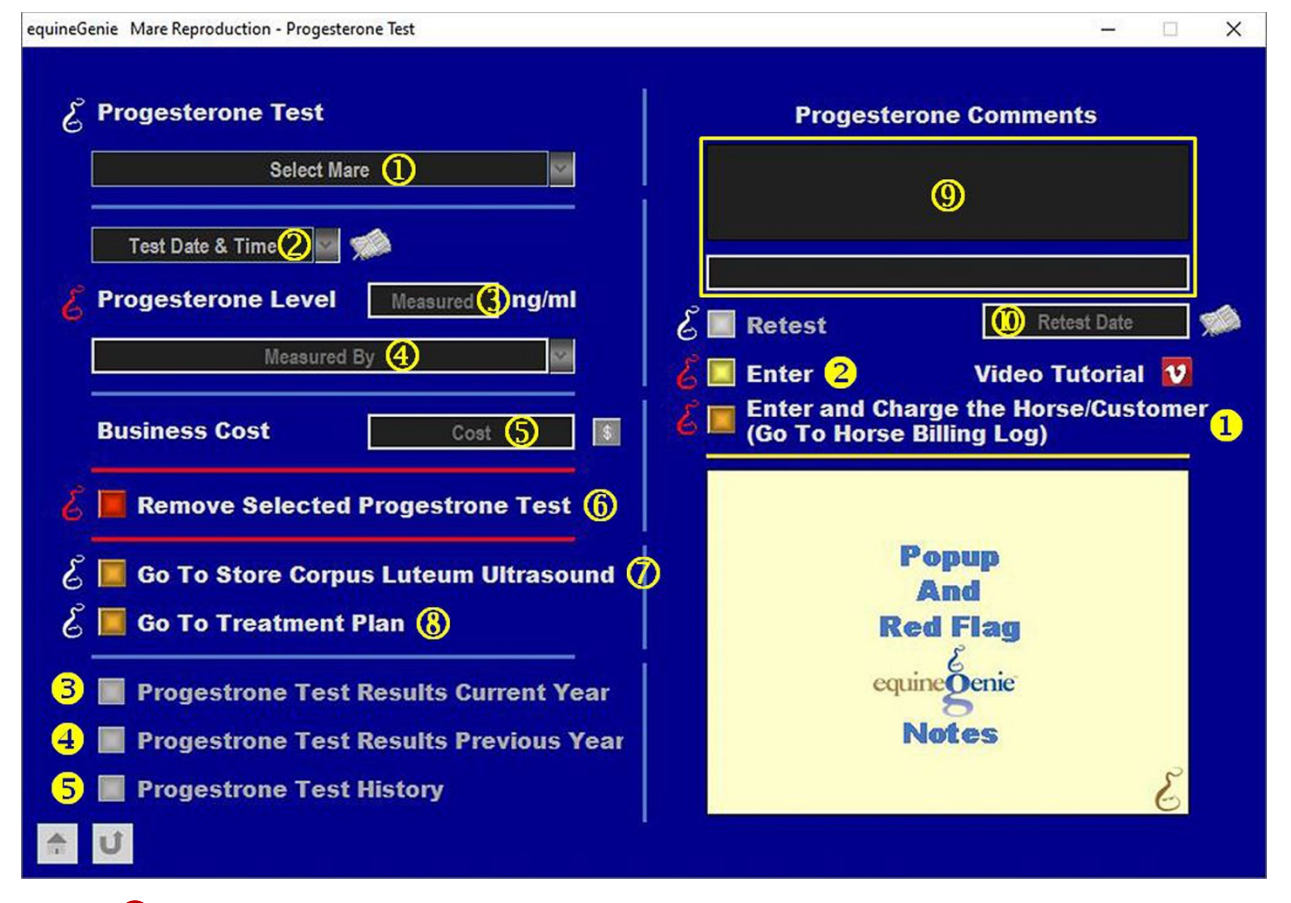

**Select a mare** to have her progesterone checked from the *Select Mare* dropdown.

**Note 1**: If a horse has not been identified as a mare on the *Horse Information - Identification* screen and its use identified for breeding on the Horse Information - *Use/Discipline* screen, it will not appear in the *Select Mare* dropdown.

- **Enter the Date and Time** the mare's progesterone is tested in the Test *Date & Time* dropdown. Selection of a **[New Date]** in the dropdown will enter your computer's current date and time. Selection of a date from the calendar icon will enter the calendar date and a time of 12:00 AM. If the time is important, you can mouse over the time and change it to the correct progesterone test time.
- **Enter the progesterone test result** measured in the *Measured* box. The unit of measure is nanograms per millileter (ng/ml).
- **Select or Enter** the person doing the progesterone test from the *Measured By*  dropdown. If the person is not listed in the dropdown, a progesterone tester can be added by 'clicking' in the dropdown box and adding the person. The progesterone tester added will be remembered by equineGenie and will be available for future selection.

**Note 2**: If the business's horse care providers were identified before entering the *Mare Reproduction – Progesterone Test* screen, the person performing the progesterone test could be selectable in the *Handler* dropdown without having to be entered. *Path - Home: Horses: Horse Care Providers*

**Enter** any *Cost* to the business for the progesterone test of the selected mare.

**Note 3:** If a business cost is entered, the **\$** to the right of the *Cost* box will turn **Red**. Selection of the **\$** will display the *Payment Method* popup to initiate recording the financial transaction associated with progesterone testing the mare. Completing a payment transaction is explained in the *Deposits and Payments training documents*.

**If you need to remove a progesterone test**, it can be removed by displaying the entire progesterone test information and selecting the **Red** '*Remove Selected Progesterone Test'* button. When the button is selected a *Delete Item* popup will be displayed to make sure you want to delete the progesterone test.

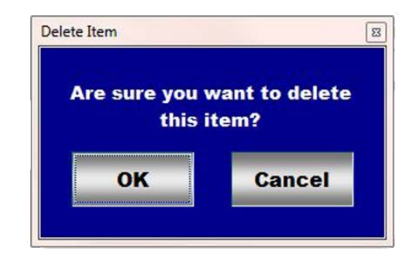

After selecting **OK** on the *Delete Item* popup you need to select the **Enter** button.

 When testing the selected mare's progesterone, if an ultrasound is taken, **Selection** of the '*Go To Store Corpus Luteum Ultrasound'* button will display the *Horse Health Care – Medical Tests* screen. The mare's name and the progesterone test date are transferred to the *Horse Health Care – Medical Tests. If the test is reproduction related,* the *Reproduction Treatment?* button needs to be checked, changing it from a **Red No** to a **Green Yes** to indicate that the selected mare's medical test (ultrasound) is a reproduction test.

 When testing the selected mare's progesterone, if it is determined that the mare needs a medical treatment plan, **Selection** of the '*Go To Treatment Plan'* button will display the *Horse Health Care –Treatments Plan* screen. The mare's name is

transferred to the *Horse Health Care –Treatment Plan*. A treatment plan can be set up to administer the required progesterone treatment over a specified time period.

 **Enter** any comments or notes associated with the selected mare's progesterone test in the one line comment box. Previous progesterone test comments will be displayed in chronological order in the large comment box.

 **If the mare's progesterone needs to be retested**, select the light blue *Retest* button and then enter the retest date in the *Retest Date* box by selecting the date from the calendar icon or entering the date format set in your windows operating system, (mm/dd/yyyy or dd/mm/yyyy).

 If the mare being progesterone tested is a customer horse, **selecting** the, '*Enter and Charge the Horse/Customer (Go To Horse Billing Log)*' button will enter the mare's progesterone test information; the progesterone test business cost transaction and display the *Horse Billing Log*. The mare's name and the progesterone test date will be automatically displayed on the *Horse Billing Log*.

**Select Enter before leaving the** *Mare Reproduction – Progesterone Test* **screen.**

 **Selection** of the '*Progesterone Test Results Current Year'* will enable the selected mare's progesterone test information for the current year to be viewed, exported or printed.

 **Selection** of the '*Progesterone Test Results Previous Year'* will enable the selected mare's progesterone test information for the previous year to be viewed, exported or printed.

**Selection** of the '*Progesterone Test History'* will enable the selected mare's progesterone test information history to be viewed, exported or printed.

**Information:** Additional mare reproduction reports are available in the *Horse Reports – Mare Reproduction* and *Horse Reports – Mare Repro Rechecks* screen. *Path - Home: Horses: Horse Reports: Mare Reproduction* and *Home: Horses: Horse Reports: Mare Repro Rechecks*.

## Mare Reproduction – Pregnancy Check/Foaling Schedule

<span id="page-15-0"></span>**Path: Home: Horses: Mare Reproduction: Pregnancy/Foaling Schedule**

*There are prerequisites required before a mare can be bred. A breeding contract must have been entered. A mare must be entered in equineGenie and identified as a mare, (Path - Horses: Information: Identification). If the mare is not owned by the business, the mare's ownership must have been identified (Path - Horses: Information: Ownership). The mare must be identified as a breeding mare on the use/discipline screen (Path - Horses: Information: Use/Discipline).*

*Note: A mare WILL NOT appear on the mare reproduction breeding screens if it has not been previously identified as a mare and used as a breeding mare and a breeding contract initiated. The breeding contract must be for a live cover or AI breeding.*

*Think/Plan before you setup mares in equineGenie! Enter all mares that are already part of your business on the Horse Identification screen. If a mare's arrival date is important to the business, start entering the mare on the Arrival/Depart screen. (Path – Home: Horse Information: Arrive/Depart).*

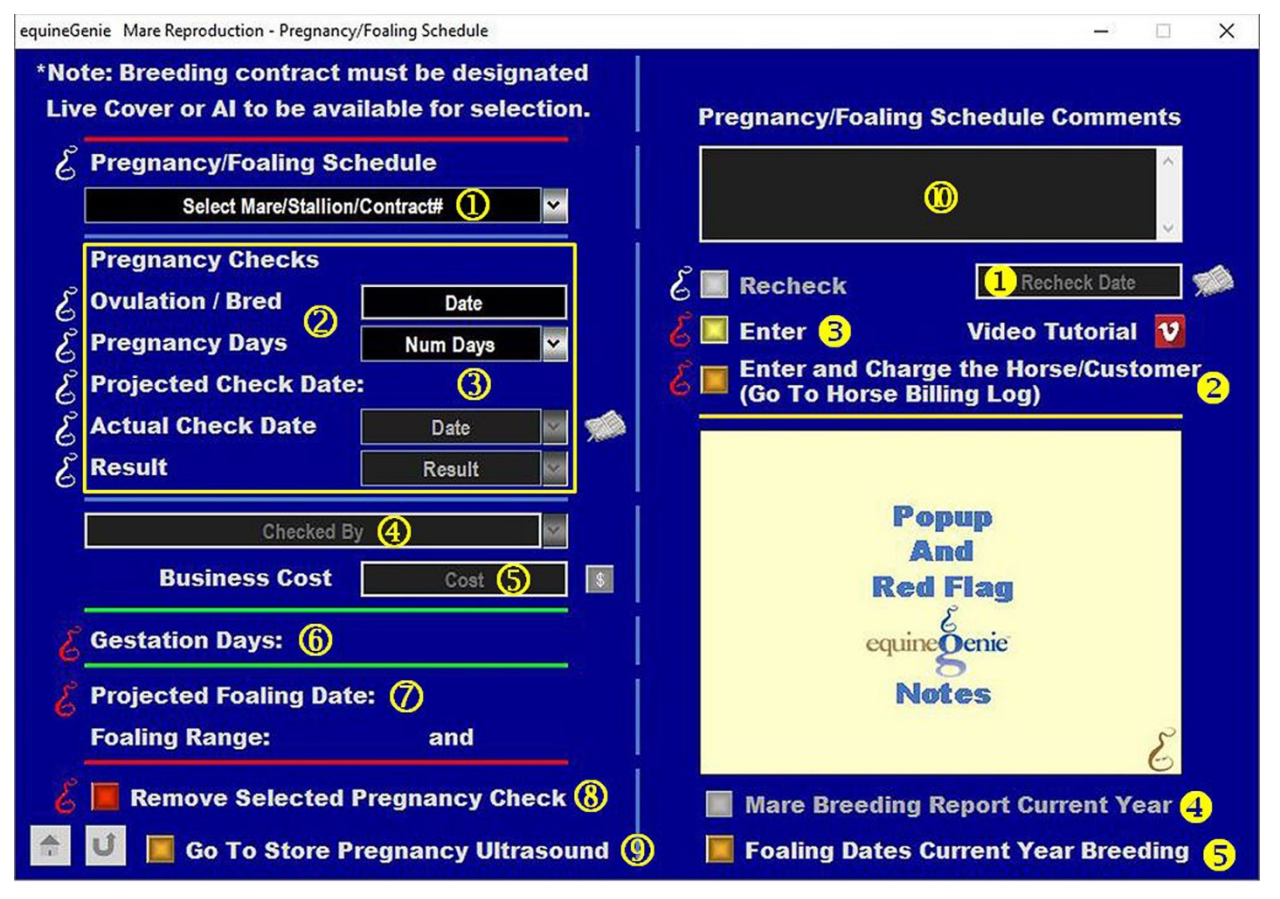

**Important: Only mare breeding contracts designated as Live Cover or Artificial Insemination (AI)** will be available for selection on the *Mare Reproduction – Pregnancy/Foaling Schedule* screen.

**Select** the mare/stallion/contract# from the *Select Mare/Stallion/Contract#* dropdown.

**Note 1:** The contracts available for breeding in the *Select Mare/Stallion/Contract#* dropdown where entered on the *Mare Reproduction – Contract/Booking* screen.

 **The Ovulation / Bred Date** will automatically display the date the mare was bred as entered on the *Mare Reproduction – Breeding (page 2)* screen in the *Date* box.

**Select** the number of days since the mare's bred date for a pregnancy check from the *Pregnancy Days, Num Days* dropdown.

 **The Projected Check Date** will automatically display the date since the mare's bred date plus the previously selected number of pregnancy days. **For Example**; if the bred date was March  $1<sup>st</sup>$  and the number of selected pregnancy days was 14, the displayed *Projected Check Date* would be March15<sup>th</sup>.

**Enter the actual pregnancy check date** in the *Date* box by selecting the date from the calendar icon or entering the date format set in your windows operating system, (mm/dd/yyyy or dd/mm/yyyy) by selecting **[New Date]** from the *Date* dropdown. equineGenie will remember the added date.

**The pregnancy check result** is selected from the *Result* dropdown. The available selections are **Pregnant** and **Not Pregnant**.

 **Select or Enter** who did the pregnancy check from the *Checked By* dropdown. If the pregnancy checker is not listed in the dropdown, a pregnancy checker can be added by 'clicking' in the dropdown box and adding the checker. The pregnancy checker added will be remembered by equineGenie and will be available for future selection.

**Note 2**: If the business's horse care providers were identified before entering the *Mare Reproduction – Pregnancy/Foaling Schedule* screen, the person performing the pregnancy check could be selectable in the *Handler* dropdown without having to be entered. *Path - Home: Horses: Horse Care Providers*

**Enter** any *Cost* to the business for the pregnancy check of the selected mare.

**Note 3:** If a business cost is entered, the **\$** to the right of the *Cost* box will turn **Red**. Selection of the **\$** will display the *Payment Method* popup to initiate recording the financial transaction associated with pregnancy checking the selected mare. Completing a payment transaction is explained in the *Deposits and Payments training documents*.

 **The Gestation Days** will automatically display the number of days the mare is in foal if the mare pregnancy result was selected pregnant.

**Important:** The gestation days are calculated and displayed from the permanent database. The Enter<sup>8</sup> button needs to be selected and the mare's mare/stallion/contract# *needs to be selected* to display the gestation days.

 **The mare's Projected Foaling Date and Foaling Date Range** will be automatically display if the mare pregnancy result was selected pregnant.

**Important:** The projected foaling date and the foaling range are calculated and displayed from information in the permanent database. The Enter  $\Theta$  button needs to be selected and the mare's mare/stallion/contract# *needs to be selected* to display the projected foaling date and the foaling range.

**8** If you need to remove a selected pregnancy check, it can be removed by displaying the entire pregnancy check information and selecting the **Red** '*Remove Selected Pregnancy Check'* button. When the button is selected a *Delete Item* popup will be displayed to make sure you want to delete the selected pregnancy check.

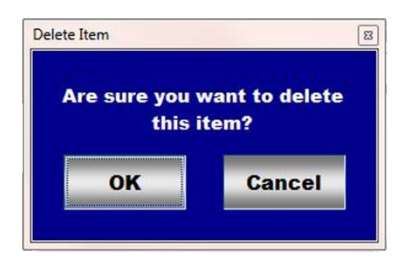

After selecting **OK** on the *Delete Item* popup you need to select the **Enter** button.

 When pregnancy checking the selected mare, if an ultrasound is taken, **Selection** of the '*Go To Store Pregnancy Ultrasound'* button will display the *Horse Health Care – Medical Tests* screen. The mare's name and the pregnancy check date are transferred to the *Horse Health Care – Medical Tests. If the test is reproduction related,* the *Reproduction Treatment?* button needs to be checked, changing it from a **Red No** to a **Green Yes** to indicate that the selected mare's medical test (ultrasound) is a reproduction test.

**Enter** any comments or notes associated with the selected mare's pregnancy check in the comment box.

 **If the mare's pregnancy needs to be rechecked**, select the light blue *Recheck* button and then enter the recheck date in the *Recheck Date* box by selecting the date from the calendar icon or entering the date format set in your windows operating system, (mm/dd/yyyy or dd/mm/yyyy).

 If the mare being pregnancy checked is a customer horse, **selecting** the '*Enter and Charge the Horse/Customer (Go To Horse Billing Log)*' button will enter the mare's pregnancy check information; the pregnancy check business cost transaction and display the *Horse Billing Log*. The mare's name and the pregnancy check date will be automatically displayed on the *Horse Billing Log*.

 **Select Enter before leaving the** *Mare Reproduction – Pregnancy/Foaling Schedule* **screen.**

 **Selection** of the '*Mare Breeding Report Current Year'* will enable the selected mare's breeding information for the current year to be viewed, exported or printed.

 **Selection** of the '*Foaling Dates Current Year Breeding'* will enable all mares breeding information for the current year to be viewed, exported or printed.

**Information:** Additional mare reproduction reports are available in the *Horse Reports – Mare Reproduction* and *Horse Reports – Mare Repro Rechecks* screen. *Path - Home: Horses: Horse Reports: Mare Reproduction* and *Home: Horses: Horse Reports: Mare Repro Rechecks*.